# **Word 2016 Serienbriefe erstellen**

Sabine Spieß, Tina Wegener

1. Ausgabe, April 2016

ISBN 978-3-86249-555-9

WW2016SB

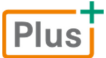

**HERDT** 

# 1.4 Seriendruckfelder einfügen und formatieren

**Plus Beispieldateien:** *Kundenliste.xlsx, Lieferservice.docx, Lieferservice-E1.docx*

#### Basiswissen Seriendruckfelder

Nachdem Sie das Hauptdokument *Lieferservice* mit einer Datenquelle verbunden haben, im folgenden Beispiel mit der Excel-Arbeitsmappe *Kundenliste.xlsx*, können Sie in der Gruppe S*chreib- und Einfügefelder* die Seriendruckfelder einfügen.

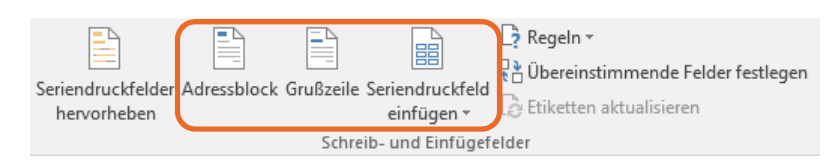

Die angebotenen Seriendruckfelder hängen von den Daten in der gewählten Datenquelle ab. Die Namen der Seriendruckfelder werden aus den Spaltenüberschriften gebildet.

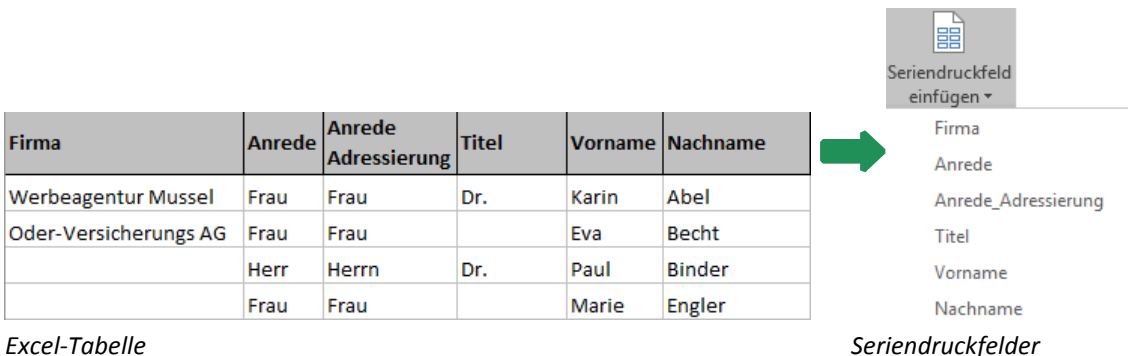

In den zusammengesetzten Feldern *Adressblock* und *Grußzeile* sind mehrere einzelne Felder als Gruppe enthalten:

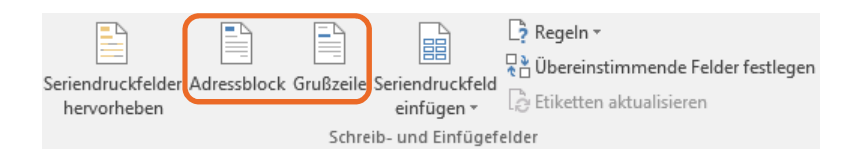

- D Das Seriendruckfeld *Adressblock* kann z. B. die Felder *Anrede*, *Vor* und *Nachname*, *Adresse*, *Postleitzahl* und *Ort* enthalten und wird zur Adressierung verwendet.
- **Das Seriendruckfeld Grußzeile setzt sich aus den Feldern Anrede und Nachname zusammen** und wird für die Anrede verwendet.

### Schritt 4: Seriendruckfelder einfügen

#### Adresse über den Adressblock einfügen

- **F** Setzen Sie im Dokument Lieferservice den Cursor in die erste Zeile.
- f Klicken Sie in der Gruppe S*chreib- und Einfügefelder* auf *Adressblock*.
- Wählen Sie das Format  $\mathcal D$  aus, in dem der Empfängername eingefügt werden soll. *oder* Soll der Empfängername nicht erscheinen, deaktivieren Sie das Kontrollfeld .
- Elegen Sie fest, ob der Firmenname in der Adresse enthalten sein soll  $\circled{3}$ .
- f Die Postanschrift wird standardmäßig in den Adressblock eingefügt. Falls Sie dies ändern möchten, deaktivieren Sie das Kontrollfeld  $\textcircled{4}$ .
- Wählen Sie, ob die Angaben zum Land und zur Region in der Anschrift enthalten sein sollen  $\circledS$ . *oder* Möchten Sie diese Informationen nur bei der Abweichung von einem Vorgabeland bzw. einer Region einfügen, aktivieren Sie die Option  $\circledcirc$  und wählen Sie das Land  $\circledcirc$ .

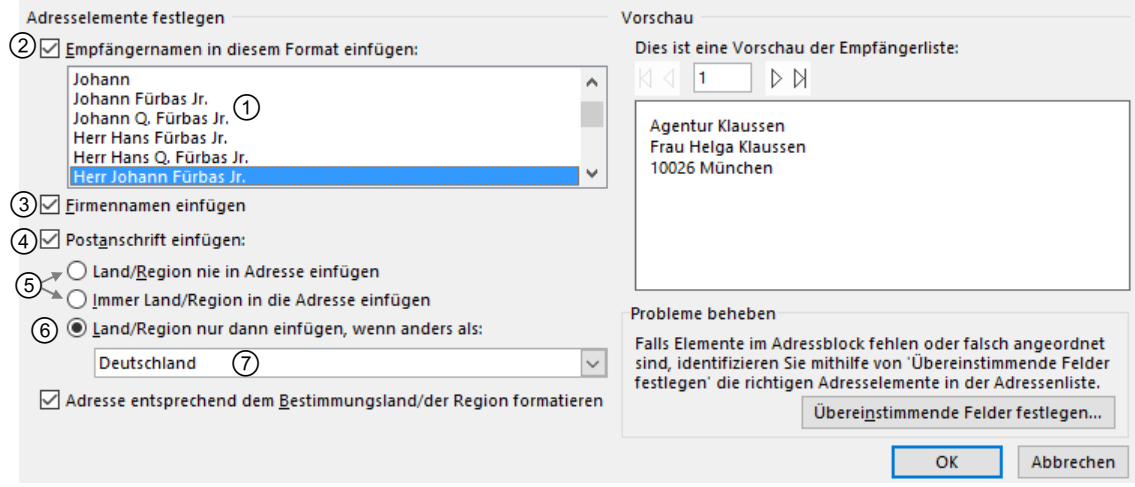

In der Vorschau sehen Sie die Auswirkung der einzelnen Einstellung. Mit  $\vert\mathcal{V}\vert$  können Sie in der Vorschau durch die Empfängerliste blättern.

f Konnten Felder nicht zugeordnet werden, wie im Beispiel das Feld *Straße*, oder möchten Sie eine andere Zuordnung festlegen, im Beispiel für das Feld *Anrede*, klicken Sie auf *Übereinstimmende Felder festlegen*.

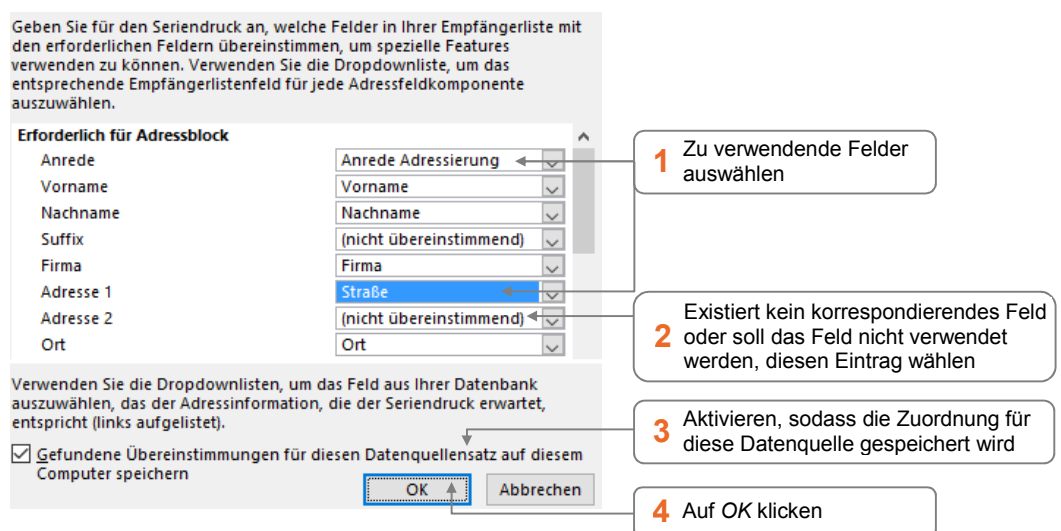

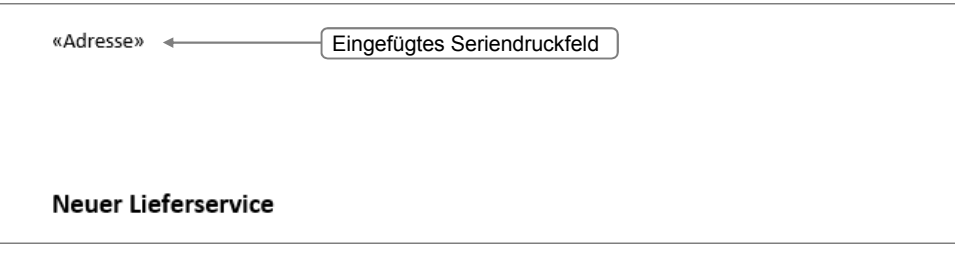

Nach der DIN 5008 wird im Adressblock die Anrede angegeben wie Frau Karin Abel oder Herrn Klaus Meier. Ist in der Datenbank als Anrede "Frau" bzw. "Herr" eingetragen, führt dies bei männlichen Personen zu einem Fehler in der Adressierung: Herr Klaus Meier statt Herrn Klaus Meier. In manchen Datenbanken ist daher noch ein Feld wie *Anrede Adressierung* vorhanden, indem statt Herr "Herrn" hinterlegt ist.

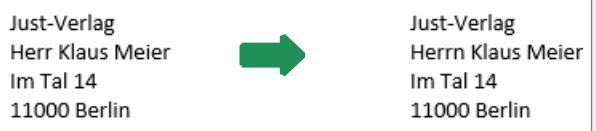

Ebenso können Sie mit einer *Wenn-Dann-Sonst-Regel* die Anrede richtig formulieren.

#### Adresse über einzelne Seriendruckfelder einfügen

**Beispieldateien:** *Kundenliste.xlsx, Lieferservice.docx, Lieferservice-E2.docx* Plusi

Sie möchten im Hauptdokument die nachfolgend gezeigten Seriendruckfelder einfügen.

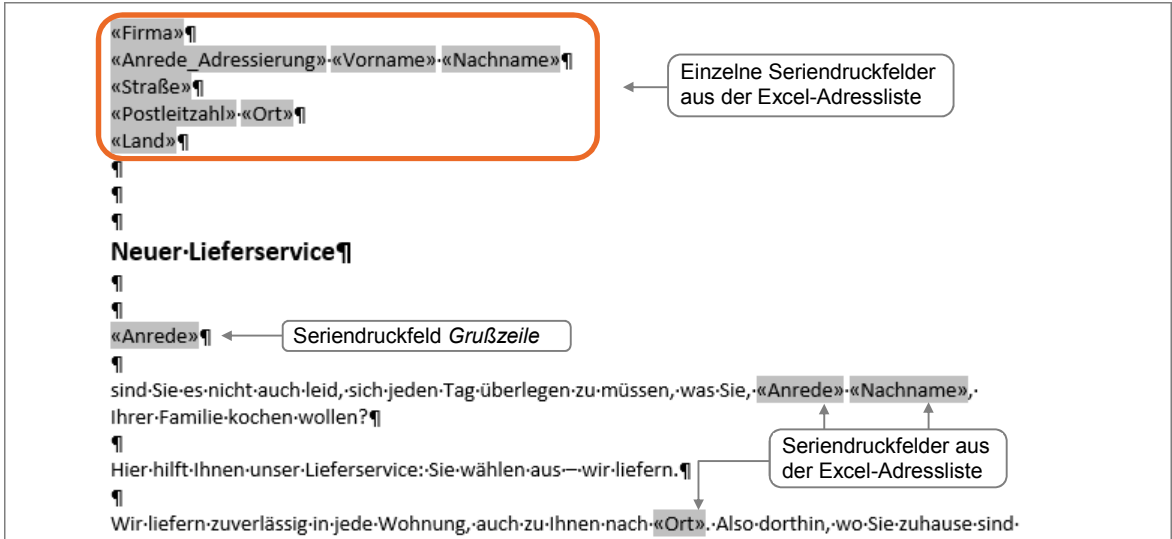

- f Klicken Sie in die erste Zeile.
- f Klicken Sie auf den Pfeil von *Seriendruckfeld einfügen* und wählen Sie das Feld *Firma*.

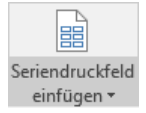

Drücken Sie  $\leftarrow$ ) und fügen Sie die weiteren Felder ein. Felder innerhalb einer Zeile trennen Sie mit einem Leerzeichen.

Wählen Sie im eingeblendeten Fenster die Option *Datenbankfelder* und fügen Sie alle benötigten Felder ein.

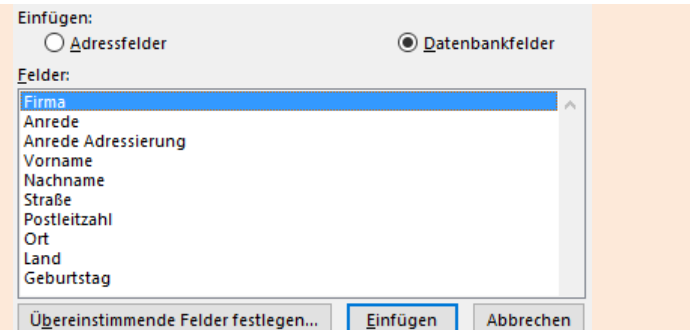

#### Anrede einfügen

- f Klicken Sie an die Einfügestelle für die Anrede und klicken Sie auf *Grußzeile*.
- f Möchten Sie auf eine Anrede verzichten, wählen Sie den Eintrag *(ohne)* . *oder* Überschreiben Sie den Eintrag z. B. mit *Guten Tag*.
- **EXECTE F BEST** Bestimmen Sie, in welcher Weise Vor- bzw. Nachnamen verwendet werden sollen  $\mathcal{Q}$ .
- Wählen Sie das Satzzeichen aus 3, mit dem die Grußzeile beendet wird, oder überschreiben Sie den Eintrag z. B. mit einem !-Zeichen.
- Legen Sie die Formulierung fest, falls ein Datensatz die nötigen Angaben nicht enthält  $\mathcal{Q}$ .
- f Bestätigen Sie mit *OK*.

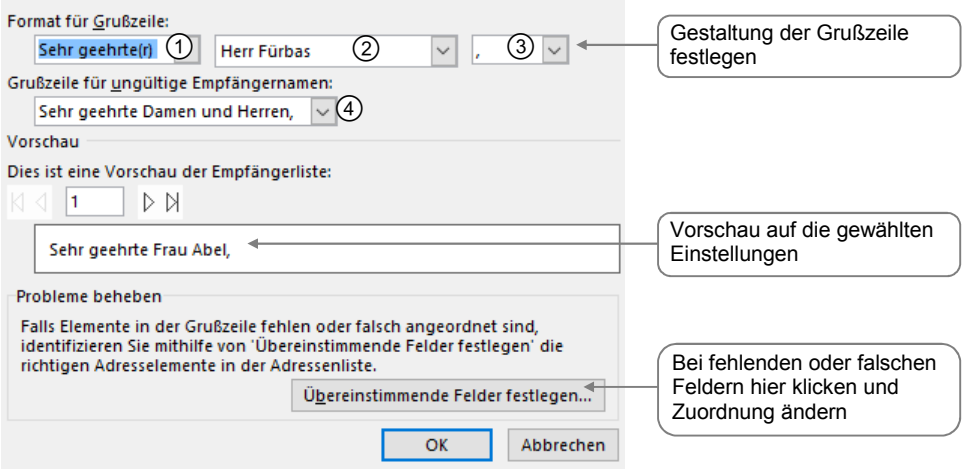

- D Möchten Sie die Zusammenstellung eines eingefügten Adressblocks bzw. einer Grußzeile ändern, klicken Sie mit rechts auf den Platzhalter «Adresse» bzw. «Anrede» und wählen Sie *Adressblock bearbeiten* bzw. *Grußzeile bearbeiten*.
- Um alle Seriendruckfelder im Dokument hervorzuheben, klicken Sie auf *Seriendruckfelder hervorheben*.

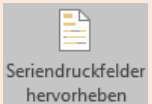

# 5

# 5. Felder nutzen

# 5.1 Basiswissen Felder

Neben den Seriendruckfeldern und Regeln gibt es weitere Feldtypen, die Sie über ein spezielles Dialogfenster einfügen können. Mit diesen Feldern können Sie vom Hauptdokument aus in den Ablauf des Seriendrucks eingreifen. Beispielsweise können Sie individuelle Informationen erfragen und an der vorgesehenen Stelle ausgeben.

#### Feld einfügen – allgemeine Vorgehensweise

Im Dialogfenster *Feld* sind alle Feldfunktionen enthalten und je nach Aufgabenbereich bestimmten Kategorien zugeordnet.  $\Box$ 

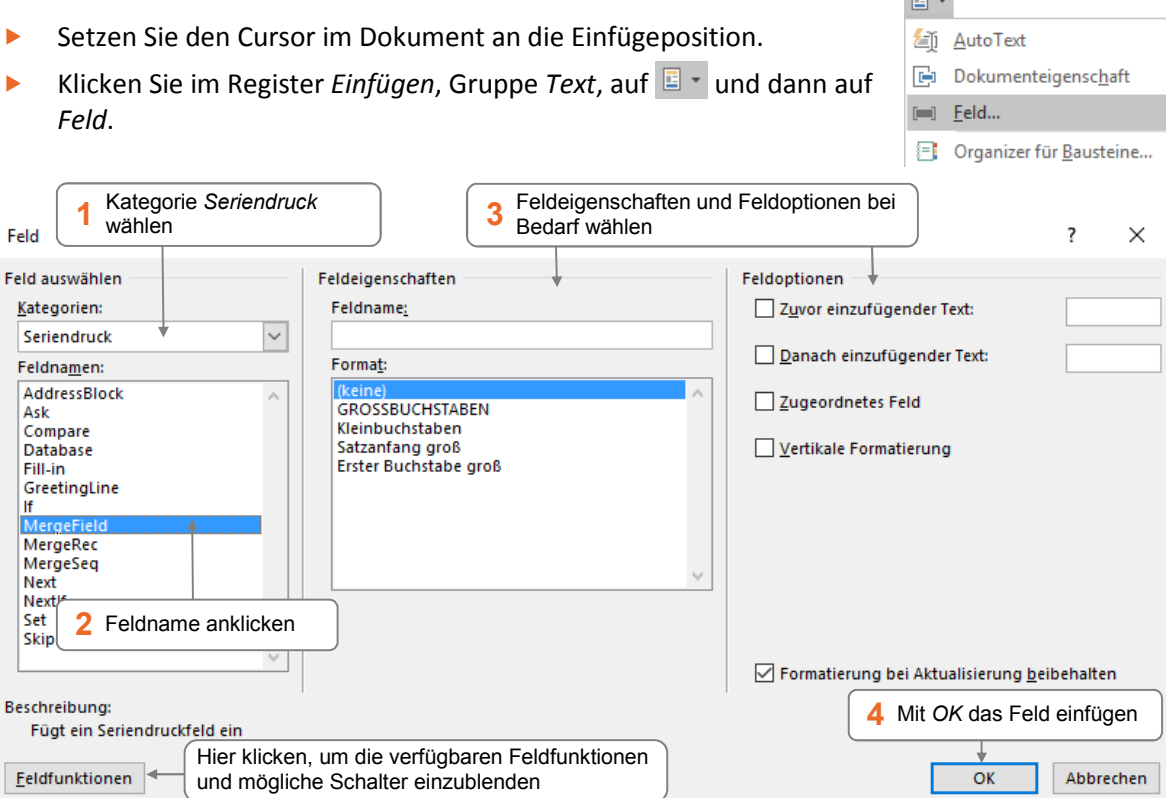

- In der Kategorie Serienbriefe sind die wichtigsten Felder für den Seriendruck vorhanden. Diese Felder lassen sich auch komfortabel über Schaltflächen des Registers *Sendungen* einfügen. Möchten Sie individuelle Einstellungen für die Felder vornehmen, wie beispielsweise Schalter hinzufügen, können Sie dieses Fenster benutzen.
- D Für jedes Feld stehen spezifische Feldeigenschaften und -optionen zur Verfügung. Die Bereiche *Feldeigenschaften* und *Feldoptionen* unterscheiden sich deshalb in Aufbau und Inhalt.
- D Mithilfe von *Formatierung bei Aktualisierung beibehalten* können Sie festlegen, dass bei einer Aktualisierung des Feldes dessen Formatierung beibehalten wird.

### Anzeige der Feldfunktion

- Drücken Sie **At FP**, um für alle Felder die Feldfunktion anzuzeigen. Durch erneutes Drücken von [Alt] [F9] werden wieder die Feldergebnisse angezeigt.
- **Klicken Sie in ein Feld und drücken Sie**  $\textcircled{f}$  **[F9], um nur für das eine Feld die Feldfunktion** anzuzeigen.

*oder* Klicken Sie mit rechts in das Feld und wählen Sie *Feldfunktionen ein/aus*.

#### Syntax einer Feldfunktion

{*FELDNAME Anweisungen \Schalter*} {REF Ansprechpartner \\* Caps}

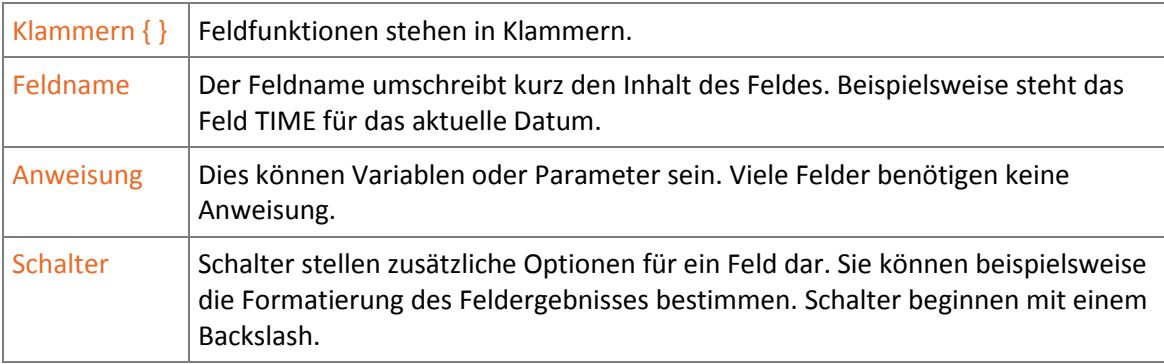

Sind Sie mit der Syntax von Feldfunktionen vertraut, können Sie mit [Strg] [F9] ein Klammernpaar zum Erstellen eines Feldes einfügen.

#### Feldschattierung einschalten

Ein Feld wird standardmäßig dann mit grauer Feldschattierung angezeigt, wenn Sie das Feld anklicken. Sie können jedoch einstellen, dass die Felder **immer** mit der Feldschattierung angezeigt werden. Die Schattierung wird nicht gedruckt.

- f Klicken Sie im Register *Datei* auf *Optionen* und wechseln Sie zur Kategorie *Erweitert*.
- f Wählen Sie im Bereich im Feld *Feldschattierung* den Eintrag *Immer*.

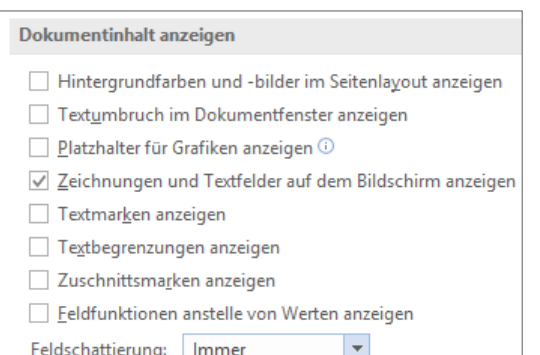

#### Feld aktualisieren

Wenn Sie den Seriendruck starten, werden alle Felder automatisch aktualisiert. Felder lassen sich aber auch manuell aktualisieren.

- f Klicken Sie in das zu aktualisierende Feld oder markieren Sie den Bereich mit den betreffenden Feldern.
- $\blacktriangleright$  Drücken Sie  $\lceil \overline{\mathsf{F9}} \rceil$ . *oder* Klicken Sie mit rechts in das Feld bzw. den markierten Bereich und wählen Sie *Felder aktualisieren*.

#### Feld löschen

 $\blacktriangleright$  Um ein Feld zu löschen, setzen Sie den Cursor vor das Feld und drücken Sie  $\lceil \text{Sing} \rceil$  [Entf]. oder Markieren Sie das Feld und drücken Sie [Entf]. {FILLIN \\* MERGEFORMAT }

## 5.2 Berechnungen mit Textmarken durchführen

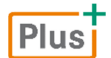

**Beispieldateien:** *Umsatz.docx, Umsatz-E1.docx, Umsatz-E2.docx, Umsatzliste.docx*

Definieren Sie mithilfe eines Ask-Feldes eine Textmarke, kann deren Inhalt auch aus einer Zahl bestehen. So können Sie diese Textmarke bei Berechnungen verwenden.

**Beispiel**: Sie schreiben regelmäßig an eine Reihe von Vertretern eine Mitteilung, in der Sie diese über den erzielten Umsatz und die zu erwartende Provision informieren.

Mithilfe eines Ask-Feldes wird der aktuelle Provisionssatz erfragt und für diesen eine Textmarke erstellt. Anschließend wird mithilfe des Feldes *Formula* aus dem Provisionssatz (Textmarke) und dem in der Datenquelle erfassten Umsatz die zu erwartende individuelle Provision errechnet.

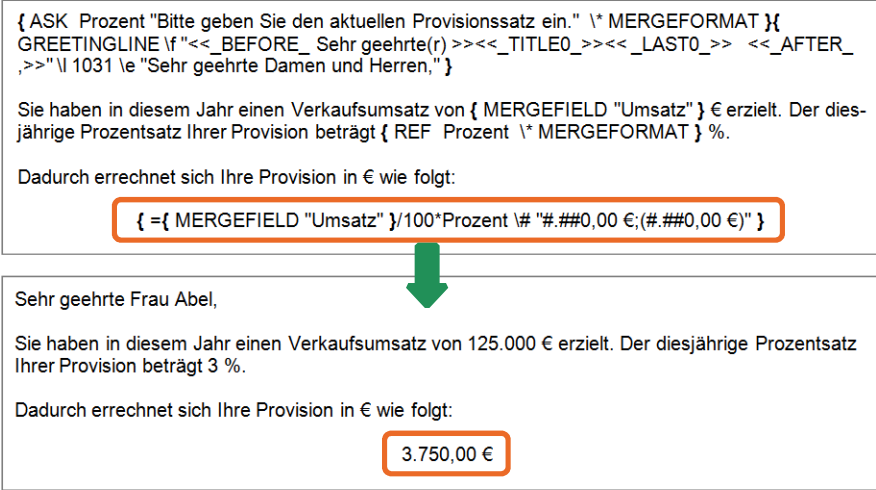

# **Impressum**

Matchcode: WW2016SB

Autorinnen: Sabine Spieß, Tina Wegener

Redaktion: Thomas Alker

Produziert im HERDT-Digitaldruck

1. Ausgabe, April 2016

HERDT-Verlag für Bildungsmedien GmbH Am Kümmerling 21-25 55294 Bodenheim Internet: www.herdt.com E-Mail: info@herdt.com

© HERDT-Verlag für Bildungsmedien GmbH, Bodenheim

Alle Rechte vorbehalten. Kein Teil des Werkes darf in irgendeiner Form (Druck, Fotokopie, Mikrofilm oder einem anderen Verfahren) ohne schriftliche Genehmigung des Verlags reproduziert oder unter Verwendung elektronischer Systeme verarbeitet, vervielfältigt oder verbreitet werden.

Dieses Buch wurde mit großer Sorgfalt erstellt und geprüft. Trotzdem können Fehler nicht vollkommen ausgeschlossen werden. Verlag, Herausgeber und Autoren können für fehlerhafte Angaben und deren Folgen weder eine juristische Verantwortung noch irgendeine Haftung übernehmen.

Wenn nicht explizit an anderer Stelle des Werkes aufgeführt, liegen die Copyrights an allen Screenshots beim HERDT-Verlag. Sollte es trotz intensiver Recherche nicht gelungen sein, alle weiteren Rechteinhaber der verwendeten Quellen und Abbildungen zu finden, bitten wir um kurze Nachricht an die Redaktion.

Die in diesem Buch und in den abgebildeten bzw. zum Download angebotenen Dateien genannten Personen und Organisationen, Adress- und Telekommunikationsangaben, Bankverbindungen etc. sind frei erfunden. Eventuelle Übereinstimmungen oder Ähnlichkeiten sind unbeabsichtigt und rein zufällig.

Die Bildungsmedien des HERDT-Verlags enthalten Verweise auf Webseiten Dritter. Diese Webseiten unterliegen der Haftung der jeweiligen Betreiber, wir haben keinerlei Einfluss auf die Gestaltung und die Inhalte dieser Webseiten. Bei der Bucherstellung haben wir die fremden Inhalte daraufhin überprüft, ob etwaige Rechtsverstöße bestehen. Zu diesem Zeitpunkt waren keine Rechtsverstöße ersichtlich. Wir werden bei Kenntnis von Rechtsverstößen jedoch umgehend die entsprechenden Internetadressen aus dem Buch entfernen.

Die in den Bildungsmedien des HERDT-Verlags vorhandenen Internetadressen, Screenshots, Bezeichnungen bzw. Beschreibungen und Funktionen waren zum Zeitpunkt der Erstellung der jeweiligen Produkte aktuell und gültig. Sollten Sie die Webseiten nicht mehr unter den angegebenen Adressen finden, sind diese eventuell inzwischen komplett aus dem Internet genommen worden oder unter einer neuen Adresse zu finden. Sollten im vorliegenden Produkt vorhandene Screenshots, Bezeichnungen bzw. Beschreibungen und Funktionen nicht mehr der beschriebenen Software entsprechen, hat der Hersteller der jeweiligen Software nach Drucklegung Änderungen vorgenommen oder vorhandene Funktionen geändert oder entfernt.